## **FOUNDER**

## How to change spot color into another one?

If a job has more than two spot colors, customer needs to convert one into another, please setup the spot color file as following:

1. Open job file into Acrobat, and write down the spot color names, be careful of the case, space and symbol, etc.

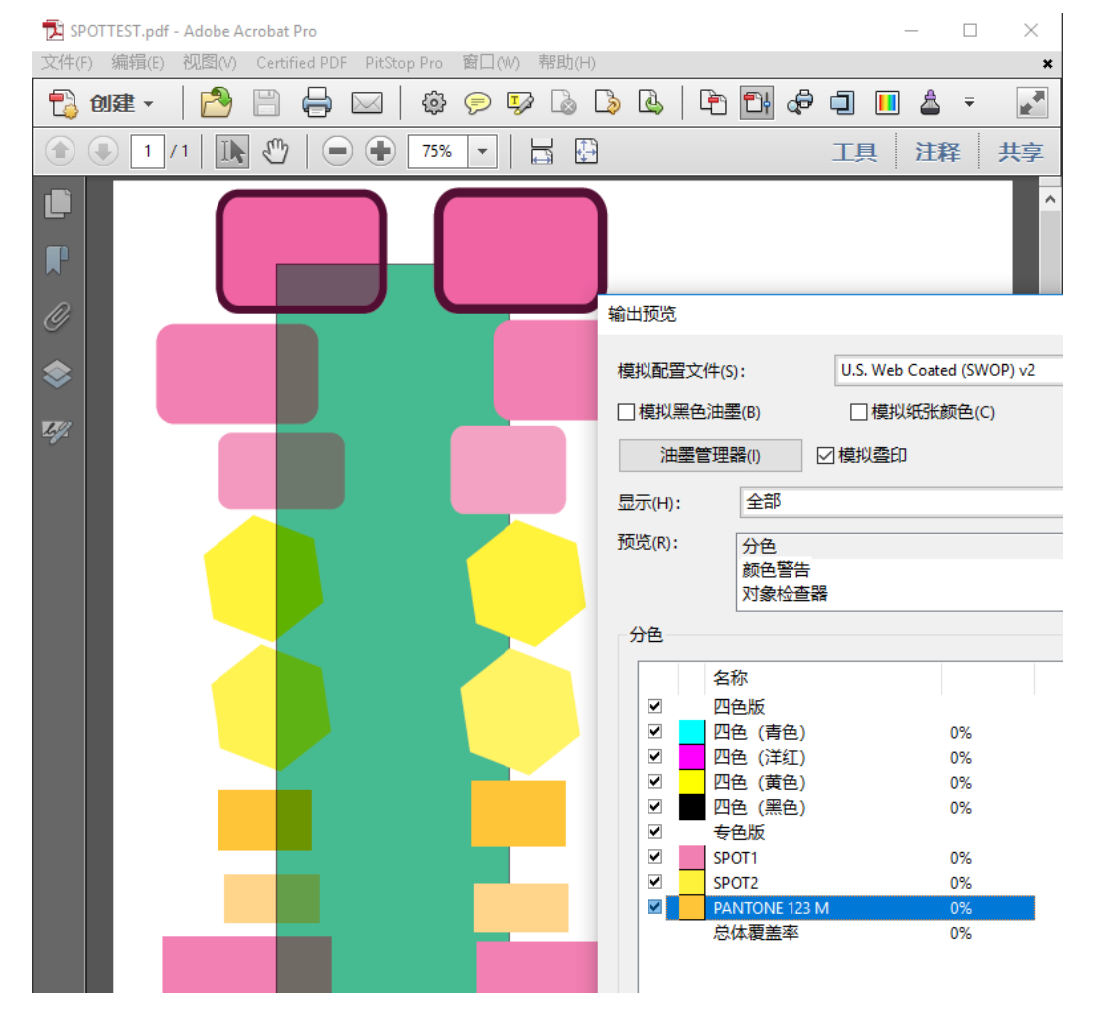

2. Go to Settings in EagleRIP, click Tool Box\Spot Color Tool to run Spot Color Tool function, as following, then input the spot color name and its values on CMYK. Note: click Add button for each spot color.

No.9, 5th Street, Shangdi Information Industry Base Haidia an District, Beijing g 100085, China

Tel:+ +86 10 8253 1476 6 Fax:+86 10 6 6298 1440

**Beijing Founder Electronics CO., Ltd.** Founder Information Industry is a leader in information technology, providing comprehensive solutions, including IT services, software, hardware, and data operation. www.founder.com.cn/en

**1** / **4**

## **FOUNder**

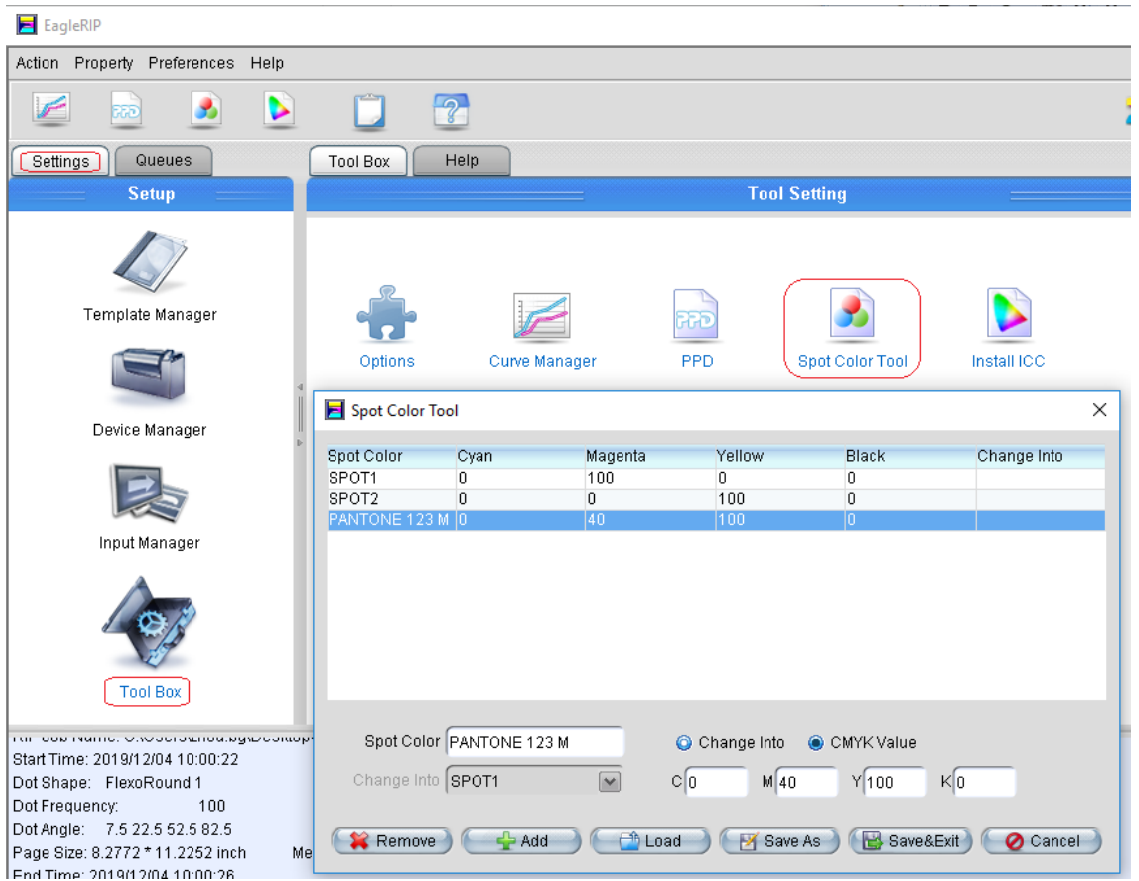

3. Select the spot color which will be converted into another, then select Change Into optional, and select the spot color which will be kept from the drop down list of Change Into, as following:

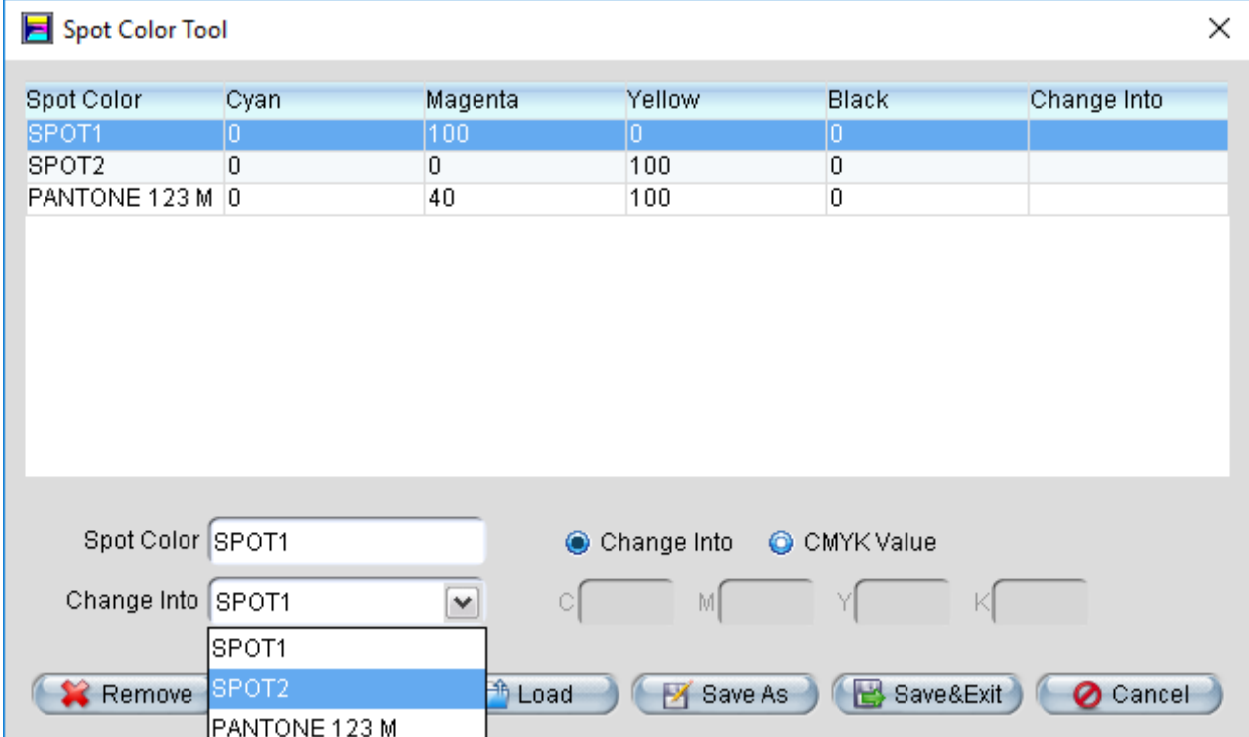

No.9, 5th Street, Shangdi Information Industry Base Haidia an District, Beijing g 100085, China

**Beijing Founder Electronics CO., Ltd.** Founder Information Industry is a leader in information technology, providing comprehensive solutions, including IT services, software, hardware, and data operation. www.founder.com.cn/en

Tel:+ +86 10 8253 1476 6 Fax:+86 10 6 6298 1440

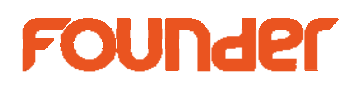

4. Then click Add button, click Save&Exit button, input a File Name.

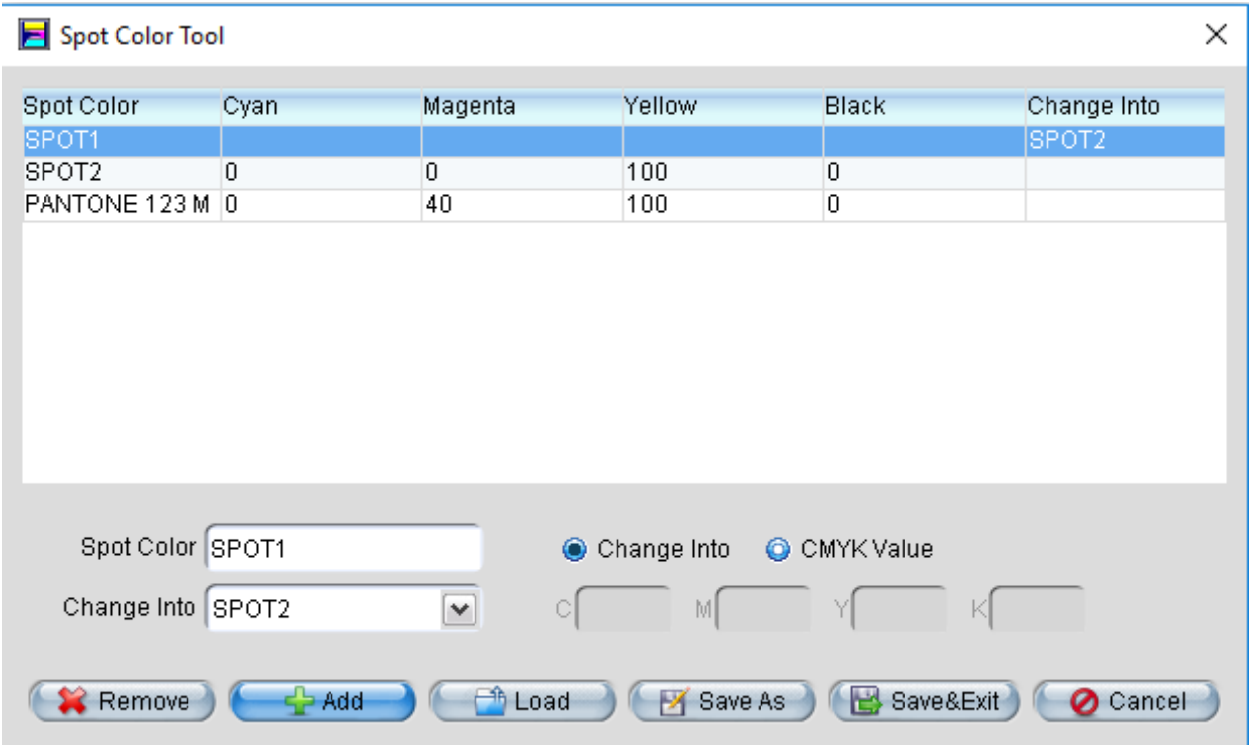

5. Open the job file in EagleRIP and select the file on Spot Color, as following

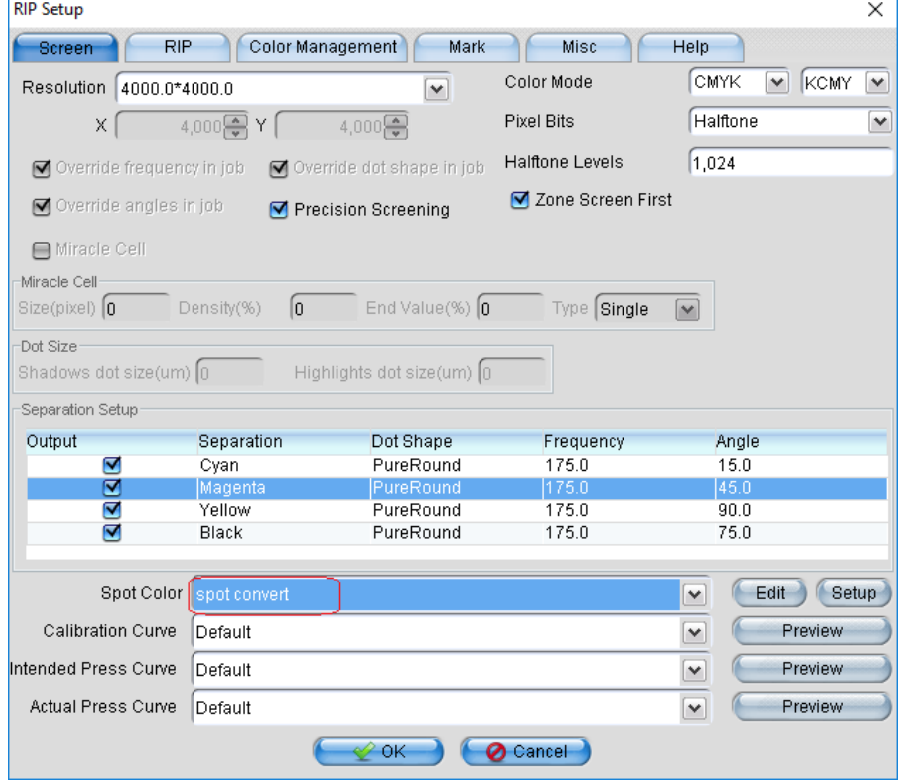

Note: the Separation must be selected as following:

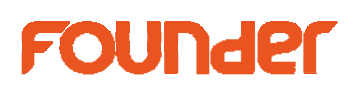

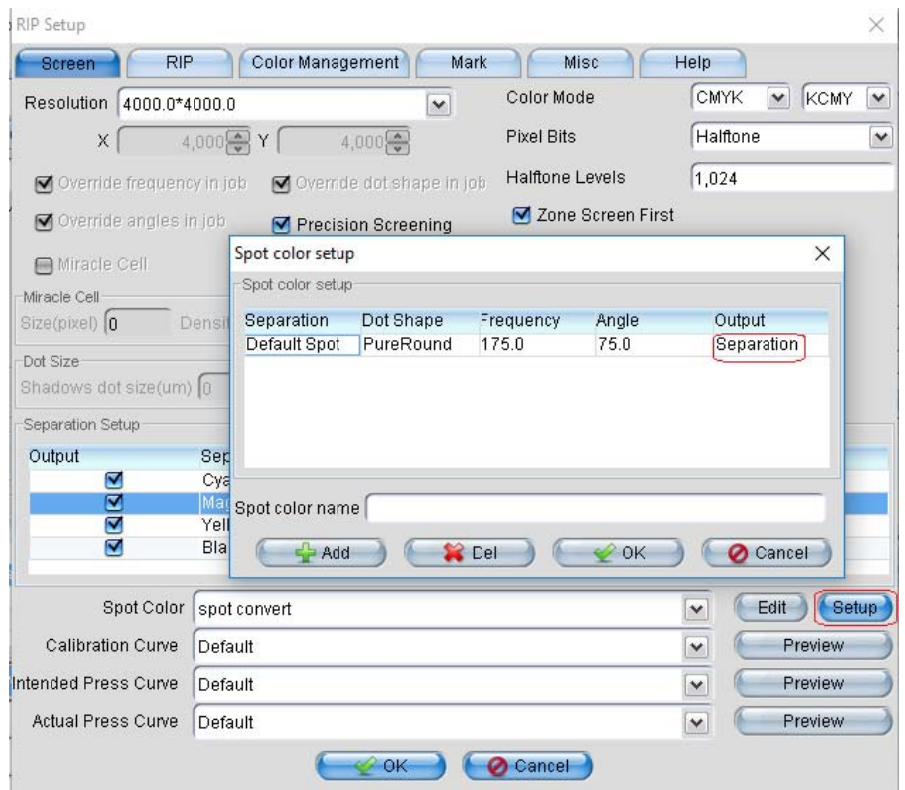

6. After RIPping, you can find the SPOT1 is converted into SPOT2, there is no SPOT1 on 1-bit TIFF anymore.

end